# **Anleitung zur Nutzung des Samsung Galaxy Tabs für das Seminar Pflanzenbestimmung**

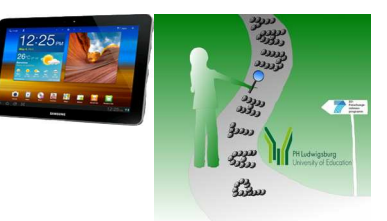

## Überblick:

Schritt 1: Allgemeine Funktionsweise Schritt 2: Navigieren mit Hilfe des Inquibidt-Wikis Schritt 3: Nutzung der QR Codes Schritt 4: Allgemeine Hinweise

#### **Schritt 1: Allgemeine Funktionsweise/Hinweise**

Das Samsung Galaxy Tab wird an der rechten Seite angeschalten und funktioniert sonst komplett über das Touchscreen. Wichtige Funktionen sind "Öffnen" (einfacher klich auf das Touchscreen),

"Eigenschaften"/"Bearbeiten" (gedrückt halten der jeweiligen Auswahl) und "vergrößern"/"verkleinern" (zwei Finger auf dem Touchscreen auseinander bzw zusammenschieben). Um zwischen den verschiedenen Programmen hin und her springen zu können, nutzt einfach das "Home" Symbol unten um zum Startbildschirm zu gelangen. Das aktuell geöffnete Programm läuft dann im Hintergrund weiter und ist wieder durch die normalen Menus zu erreichen. Die Taste "zurück" (neben der "Home" Taste) kann in allen Programmen, nicht nur im Browser genutzt werden.

Die Tablets sind auf Stromsparen eingestellt. Das heißt, dass sie sich bei Nichtgebrauch relativ schnell in einen Standby-Modus schalten. Aus diesem kommt ihr wieder heraus indem ihr den "On/Off" Schalter betätigt und das Gerät entsperrt.

Zu beachten ist, dass die Galaxy Tablets, sobald sie nicht mehr benötigt werden, **komplett** ausgeschaltet werden. Hierzu müsst ihr den "On/Off" Schalter etwas länger gedrückt halten und dann auf "Ausschalten" gehen. Hintergrund ist, dass die Tablets sich auch im Standby Modus ab und an kurz mit dem Internet verbinden. Da die Nutzung des Internets pro Tag pauschal 5€ kostet, sollten die Tablets, sofern sie nicht wirklich im Gelände gebraucht werden, sich daher nicht mit dem Internet verbinden können.

### **Schritt 2: Navigieren mit Hilfe des Inquibidt-Wikis**

Um mit den Galaxy Tablets auch zu den QR Codes navigieren zu können sind die Koordinaten im Inquibidt-Wiki unter "Lebensraumbeschreibungen" hinterlegt. Hier wählt ihr den jeweiligen "für Tablet"-Link des Lebensraumes. In Google Maps solltet ihr nun die Koordinaten direkt in der Karte verlinkt sehen. Um direkt von eurem Standort dort hin navigieren zu können, wählt die Markierung in der Karte aus und klickt auf den abgeknickten Pfeil und dann auf "Navigieren". Schon sollte die Nagivation zu der gewählten Koordinate starten.

#### **Schritt 3: Nutzung der QR Codes**

Sofern ihr bei der suche nach dem QR Code erfolgreich gewesen sein solltet, geht zum Startbildschirm des Galaxy Tabs und wählt dort den "Barcode Scanner". Hebt nun das Tablet so hin, dass der QR Code voll im Auswahlfenster erfasst wird. Nun solltet ihr die Adresse zur Seite des Lebensraumes angezeigt bekommen, die ihr direkt öffnen könnt.